#### **BAB V**

# **IMPLEMENTASI DAN PENGUJIAN**

#### **5.1 HASIL IMPLEMENTASI**

Dari kegiatan analisis dan rancangan sistem informasi pembahasan pada Kantor Kecamatan Jambi Luar kota Muaro Jambi serta permasalahan yang telah ditemukan pada bab-bab sebelumnya, maka pada bab ini penulis memberikan implementasi yang berhubungan dengan hasil rancangan yang dilakukan. Dengan perancangan sistem informasi pembahasan pada Kantor Kecamatan Jambi Luar kota Muaro Jambi ini dapat memerikan informasi dan dapat mencetak laporan kepada aktor yang membutuhkan dengan akses yang cepat dan dapat menghindari kerusakan dokumen atau kehilangan data.

#### **5.1.1 Implementasi Tampilan** *Output*

Implementasi Tampilan *output* merupakan tampilan dari keluaran pada Sistem informasi pembahasan pada Kantor Kecamatan Jambi Luar kota Muaro Jambi yang telah dirancang. Berikut adalah tampilan *output* dari sistem yang telah dirancang :

1. Laporan Data Disposisi

Tampilan *output* laporan data Disposisi ini menampilkan informasi Menu mengenai data-data Disposisi pada Kantor Kecamatan Jambi Luar kota Muaro Jambi. Di bawah ini merupakan tampilan dari *output* data Disposisi.

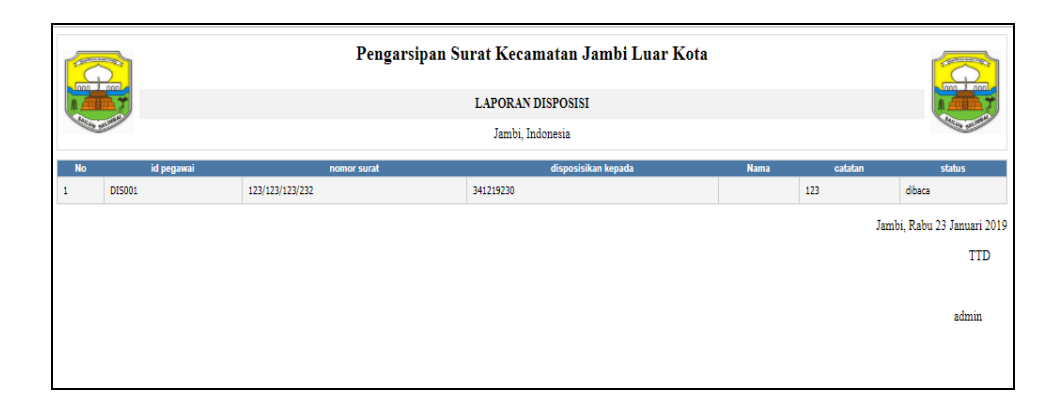

**Gambar 5.1 Laporan Data Disposisi**

2. Laporan Data Pegawai

Tampilan *output* laporan data Pegawai ini menampilkan informasi Menu mengenai data-data Pegawai pada Kantor Kecamatan Jambi Luar kota Muaro Jambi. Di bawah ini merupakan tampilan dari *output* data Pegawai.

| Pengarsipan Surat Kecamatan Jambi Luar Kota<br>$000 \times 000$<br><b>LAPORAN PEGAWAI</b><br>Jambi, Indonesia |               |                    |                   |                 |              |               |               |                         | $\lim_{x\to 0}$ |                                           |
|----------------------------------------------------------------------------------------------------|---------------|--------------------|-------------------|-----------------|--------------|---------------|---------------|-------------------------|-----------------|-------------------------------------------|
| <b>No</b>                                                                                                    | id pegawai    | <b>NIP</b>         | nama              | alamat          | tempat lahir | tanggal lahir | jenis kelamin | iabatan                 | username        | password                                  |
|                                                                                                    | <b>PEG001</b> | 196907062006041005 | Kalduni           | <b>JELUTUNG</b> | Batanghari   | 1983-11-12    | laki-laki     | <b>Sekretaris Camat</b> | Kalduni         | c13aef0e23302ca994f896abe20c6d24          |
| $\overline{2}$                                                                                                | <b>PEG002</b> | 196805131995121002 | Rossa Candra Budy | Mendalo Indah   | Kerinci      | 1985-12-04    | laki-laki     | Camat                   | Budy            | e47b257174bfb3dff3050a6445a301b4          |
| $\overline{\mathbf{3}}$                                                                                       | <b>PEG003</b> | 197805201998032003 | Meiry Aryani,     | Piloan          | Pijoan       | 1978-12-31    | perempuan     | Kasi Pmd                | Meiry           | 7a46a65c68ad2f2e2c6214ab9e2ff001          |
| $\overline{4}$                                                                                                | PEG004        | 196907091992121001 | Said Marzuki      | Sungai Duren    | Bangko       | 1968-05-21    | laki-laki     | Kasi Pemerintah         | Said            | d2a4281488e04a0f6bdd8639567f8e7d          |
| 5                                                                                                    | PEG005        | 197710122006042015 | Reni Hartati      | Pematang gajah  | Padang       | 1977-12-11    | perempuan     | Kasubbag Peren & Kep    | Reni            | e9e5573781e2e2aa4362d1fb1f81b8e0          |
|                                                                                                    |               |                    |                   |                 |              |               |               |                         |                 | Jambi, Rabu 23 Januari 2019<br><b>TTD</b> |
|                                                                                                    |               |                    |                   |                 |              |               |               |                         |                 | admin                                     |

**Gambar 5.2 Laporan Data Pegawai**

3. Laporan Data Surat keluar

Tampilan *output* laporan data Surat keluar ini menampilkan informasi Menu mengenai data-data Surat keluar pada Kantor Kecamatan Jambi Luar kota Muaro Jambi. Di bawah ini merupakan tampilan dari *output* data Surat keluar.

|                             | Pengarsipan Surat Kecamatan Jambi Luar Kota<br>$one$ $s$ $one$ |          |                                               |                        |                                                      |                                      |                       |                       |                       |            |  |
|-----------------------------|----------------------------------------------------------------|----------|-----------------------------------------------|------------------------|------------------------------------------------------|--------------------------------------|-----------------------|-----------------------|-----------------------|------------|--|
| <b>LAPORAN SURAT KELUAR</b> |                                                                |          |                                               |                        |                                                      |                                      |                       |                       |                       |            |  |
| Jambi, Indonesia            |                                                                |          |                                               |                        |                                                      |                                      |                       |                       |                       |            |  |
| <b>No</b>                   |                                                                |          | id surat keluar no surat tanggal surat keluar | sumber surat           | tujuan surat                                         | kategori                             | lampiran              | perihal               | keterangan            | file surat |  |
| 1                           | <b>SUR001</b>                                                  | 56675675 | 2019-01-15                                    | pt jaya abadi          | kepala kantor camat                                  | surat keterangan domisili seketariat | surat pengadaan       | kerjasama             |                       | Б          |  |
| $\overline{2}$              | <b>SUR002</b>                                                  | 56675675 | 2019-01-15                                    | Stikom Dinamika Bangsa | kepala kantor camat                                  | Surat Izin Penelitian                | Izin Penelitian       | Izin Penelitian       | Izin penelitian       | D          |  |
| 3                           | <b>SUR003</b>                                                  | 56675676 | 2019-11-15                                    | Kantor camat           | Stikom Dinamika Bangsa Jambi   Surat Izin Penelitian |                                      | Menyetujui Penelitian | Menyetujui Penelitian | Menyetujui Penelitian | Б          |  |
| $\overline{4}$              | <b>SUR004</b>                                                  | 56675677 | 2019-01-15                                    | pt jaya abadi          | kepala kantor camat                                  | surat keterangan Kepegawaian         | izin                  | izin                  | izin                  | D          |  |
|                             | Jambi, Rabu 23 Januari 2019                                    |          |                                               |                        |                                                      |                                      |                       |                       |                       |            |  |
|                             |                                                                |          |                                               |                        |                                                      |                                      |                       |                       |                       | <b>TTD</b> |  |
|                             |                                                                |          |                                               |                        |                                                      |                                      |                       |                       |                       |            |  |
|                             |                                                                |          |                                               |                        |                                                      |                                      |                       |                       |                       | admin      |  |

**Gambar 5.3 Laporan Data Surat keluar**

4. Laporan Data Surat masuk

Tampilan *output* laporan data Surat masuk ini menampilkan informasi Menu mengenai data-data Surat masuk pada Kantor Kecamatan Jambi Luar kota Muaro Jambi. Di bawah ini merupakan tampilan dari *output* data Surat masuk.

|                | Pengarsipan Surat Kecamatan Jambi Luar Kota<br>$\frac{1}{2}$ and<br><b>LAPORAN SURAT MASUK</b><br>Jambi, Indonesia |                                                                                                    |                     |                                 |                        |                                         |                                                  |                                                   |                       | non.1      |
|----------------|----------------------------------------------------------------------------------------------------|----------------------------------------------------------------------------------------------------|---------------------|---------------------------------|------------------------|-----------------------------------------|--------------------------------------------------|---------------------------------------------------|-----------------------|------------|
| <b>No</b>      | id surat masuk                                                                                                    | no surat                                                                                                    | tanggal surat masuk | sumber surat                    | tujuan surat           | kategori                                | <b>lampiran</b>                                  | prihal                                            | keterangan file surat |            |
|                | <b>SUR001</b>                                                                                                    | 123/123/123/232                                                                                                    | 2018-12-17          | PT.RIDIKC INDUSTRI<br>INDONESIA | domisili<br>perusahaan | Surat Keterangan Domisili<br>perusahaan | lampiran kartu NPWP perusahaan<br>, foto pemilik | pembuatan surat keterangan<br>domisili perusahaan | proses                | D          |
| $\overline{2}$ | <b>SUR002</b>                                                                                                    | kepala kantor<br>Stikom Dinamika<br>Surat Izin Penelitian<br>Izin Penelitian<br>56675679<br>2019-01-30<br>Izin Penelitian<br>Bangsa<br>camat |                     |                                 |                        |                                         |                                                  |                                                   | Izin<br>Penelitian    | D          |
|                | Jambi, Rabu 23 Januari 2019                                                                                        |                                                                                                    |                     |                                 |                        |                                         |                                                  |                                                   |                       |            |
|                |                                                                                                    |                                                                                                    |                     |                                 |                        |                                         |                                                  |                                                   |                       | <b>TTD</b> |
|                |                                                                                                    |                                                                                                    |                     |                                 |                        |                                         |                                                  |                                                   |                       | admin      |

**Gambar 5.4 Laporan Data Surat masuk**

#### **5.1.2 Implementasi Tampilan** *Input*

Tampilan *Input* merupakan suatu cara masukan data, dimana akan dibutuhkan dalam proses penghasilan laporan (*output)*. Adapun bentuk tampilan *Input* tersebut adalah sebagai berikut :

5.1.2.1 Implementasi Tampilan *Input* Khusus Admin

Tampilan *Input* khusus admin merupakan tampilan yang dihasilkan sesuai dengan rancangan admin sebelumnya.

1. Tampilan *Form Login*

Tampilan *Form Input Login* digunakan pada saat pertama kali *user* menjalankan aplikasi, maka yang pertama kali akan tampil adalah Halaman Menu *Login*. Pertama-tama *user* harus memasukan *Username*  dan *Password* terlebih dahulu*.*Halaman Menu *Login* digunakan untuk menampilkan menu-menu di dalam program.

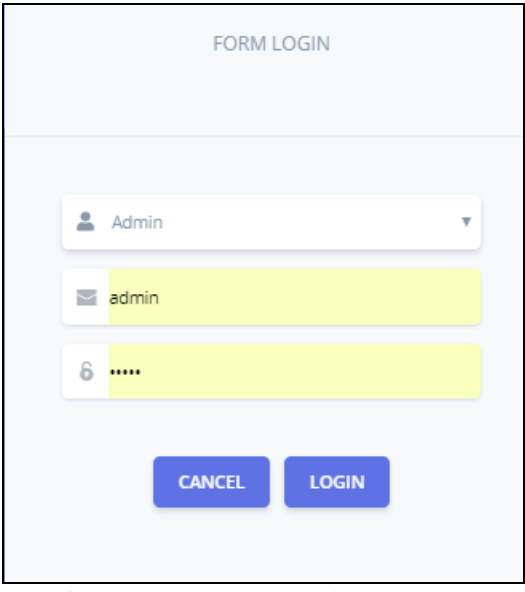

**Gambar 5.5 Tampilan** *Login*

2. Tampilan Menu Utama

Tampilan Menu Admin merupakan hasil dari rencana atau kerangka dasar yang telah penulis desain sebelumnya pada tahap ini menu telah diberi bahasa perograman sehingga dapat berfungsi, Dengan harapan menu ini telah sesuai dengan apa yang telah dirancang sebelumnya.

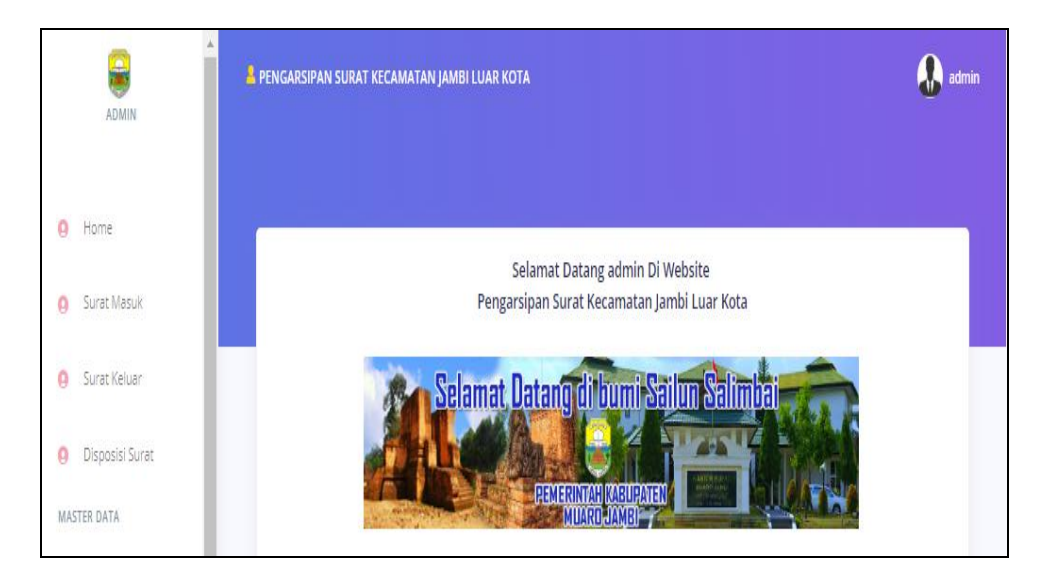

**Gambar 5.6 Tampilan** *Input Form* **Menu Utama**

3. Tampilan Menu Admin

Tampilan Menu Admin merupakan hasil dari rencana atau kerangka dasar yang telah penulis desain sebelumnya pada tahap ini menu telah diberi bahasa perograman sehingga dapat berfungsi, dengan tujuan agar rencana desain awal sesuai dengan program yang telah dibuat.

a. Tampilan *Input Form* Menu Admin

Tampilan *Input Form* menu Admin digunakan untuk mengintegrasikan semua fungsi-fungsi yang dibutuhkan untuk melakukan pengolahan atau menampilkan data Admin. Berikut merupakan Tampilan Admin :

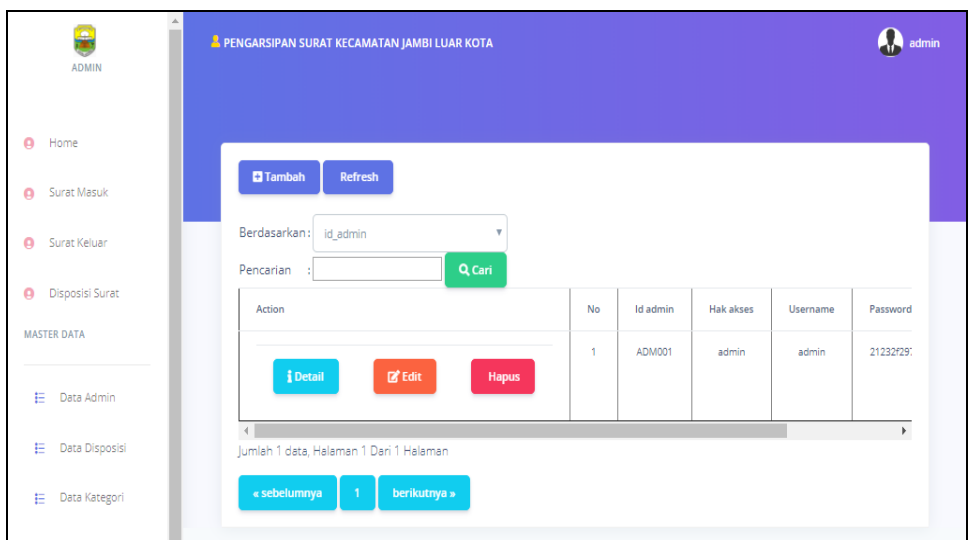

**Gambar 5.7 Tampilan** *Input Form* **Menu Admin**

### b. Tampilan *Input Form* Tambah Admin

Tampilan *Input Form* Tambah Admin digunakan untuk menambah data-data yang dibutuhkan untuk melakukan pengolahan atau menampilkan data Admin. Berikut merupakan Tampilan Admin :

| $\triangle$<br>e<br>ADMIN                     | <b>A PENGARSIPAN SURAT KECAMATAN JAMBI LUAR KOTA</b> | admin                          |  |
|-----------------------------------------------|------------------------------------------------------|--------------------------------|--|
| ø<br>Home                                     |                                                      |                                |  |
| Surat Masuk<br>۵                              | <b>KEMBALI</b><br>Tambah                             |                                |  |
| Surat Keluar<br>٥<br>Disposisi Surat<br>Θ     | id admin *                                           | ÷<br>ADM002                    |  |
| <b>MASTER DATA</b>                            | <b>Hak Akses</b>                                     | $\overline{\phantom{a}}$<br>÷. |  |
| Ε<br>Data Admin                               | Username                                             | ÷<br>admin                     |  |
|                                               | Password                                             | ÷.<br>                         |  |
| Data Disposisi<br>Е<br><b>E</b> Data Kategori |                                                      | $\vee$ SIMPAN                  |  |

**Gambar 5.8 Tampilan** *Input Form* **Tambah Admin**

c. Tampilan *Input Form* Edit Admin

Tampilan *Input Form* Edit Admin digunakan untuk memodifikasi datadata yang dibutuhkan untuk melakukan pengolahan atau menampilkan data Admin. Berikut merupakan Tampilan Admin :

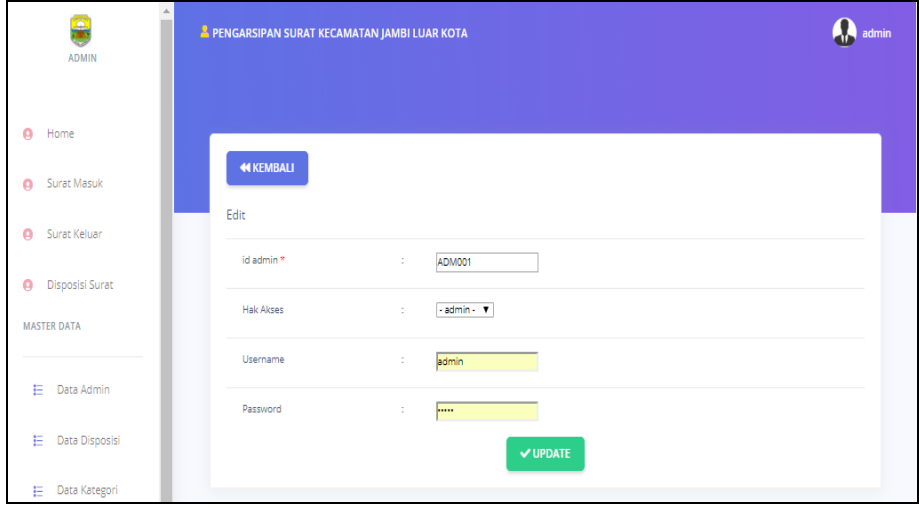

**Gambar 5.9 Tampilan** *Input Form* **Edit Admin**

4. Tampilan Menu Disposisi

Tampilan Menu Disposisi merupakan hasil dari rencana atau kerangka dasar yang telah penulis desain sebelumnya pada tahap ini menu telah diberi bahasa perograman sehingga dapat berfungsi, dengan tujuan agar rencana desain awal sesuai dengan program yang telah dibuat.

a. Tampilan *Input Form* Menu Disposisi

Tampilan *Input Form* menu Disposisi digunakan untuk mengintegrasikan semua fungsi-fungsi yang dibutuhkan untuk melakukan pengolahan atau menampilkan data Disposisi. Berikut merupakan Tampilan Disposisi :

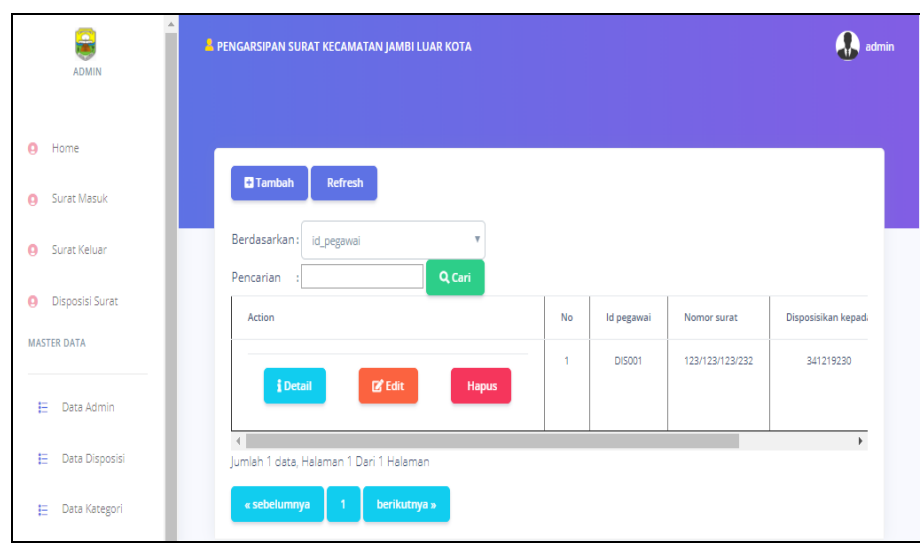

**Gambar 5.10 Tampilan** *Input Form* **Menu Disposisi**

## b. Tampilan *Input Form* Tambah Disposisi

Tampilan *Input Form* Tambah Disposisi digunakan untuk menambah data-data yang dibutuhkan untuk melakukan pengolahan atau menampilkan data Disposisi. Berikut merupakan Tampilan Disposisi :

| $\sim$<br>$\sim$<br>÷.<br>÷. | $\overline{\mathbf{v}}$<br>$\overline{\mathbf{v}}$<br>Unit<br>$X \odot$ G G G $\left[ + \right. +$ $\left. + \right. + \right.$ $\left. + \right. + \left. + \right. + \right.$ $\left. + \right. + \left. + \right. + \left. + \right. + \left. + \right.$ $\left. + \right. + \left. + \right. + \left. + \right. + \left. + \right. + \left. + \right. + \left. + \right. + \left. + \right. + \left. + \right. + \left. + \right. + \left. + \right. + \left. + \right. + \left. + \right. + \left. + \right. + \left. + \right. + \left. + \right. + \left. + \right$ |
|------------------------------|----------------------------------------------------------------------------------------------------|
|                              |                                                                                                    |
|                              |                                                                                                    |
|                              |                                                                                                    |
|                              | B $I$ 5 $I_k$ $\left \mathbb{Z}\right $ $\left \mathbb{H}\right $ $\left \mathbb{H}\right $ $\left \mathbb{S}\right $ $\left \mathbb{S}\right $ Styles $\left \mathbb{H}\right $ Format $\left \mathbb{R}\right $ $\left \mathbb{S}\right $                                                                                                    |
|                              | <b>STATISTICS</b>                                                                                                    |

**Gambar 5.11 Tampilan** *Input Form* **Tambah Disposisi**

c. Tampilan *Input Form* Edit Disposisi

Tampilan *Input Form* Edit Disposisi digunakan untuk memodifikasi data-data yang dibutuhkan untuk melakukan pengolahan atau menampilkan data Disposisi. Berikut merupakan Tampilan Disposisi :

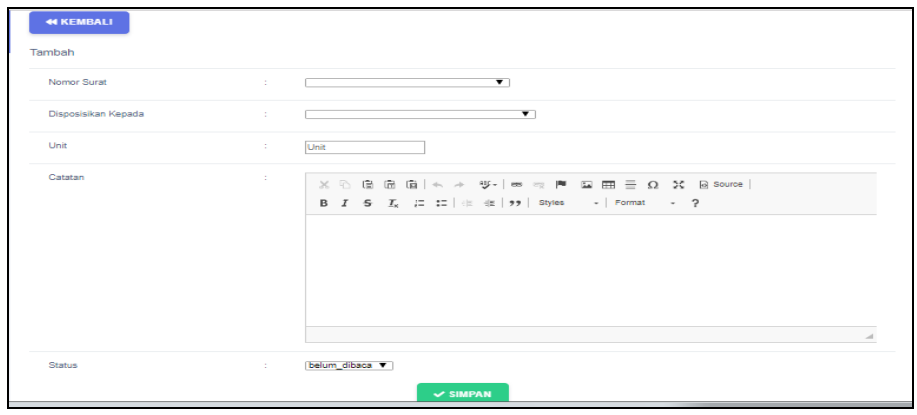

**Gambar 5.12 Tampilan** *Input Form* **Edit Disposisi**

5. Tampilan Menu Kategori

Tampilan Menu Kategori merupakan hasil dari rencana atau kerangka dasar yang telah penulis desain sebelumnya pada tahap ini menu telah diberi bahasa perograman sehingga dapat berfungsi, dengan tujuan agar rencana desain awal sesuai dengan program yang telah dibuat.

a. Tampilan *Input Form* Menu Kategori

Tampilan *Input Form* menu Kategori digunakan untuk mengintegrasikan semua fungsi-fungsi yang dibutuhkan untuk melakukan pengolahan atau menampilkan data Kategori. Berikut merupakan Tampilan Kategori :

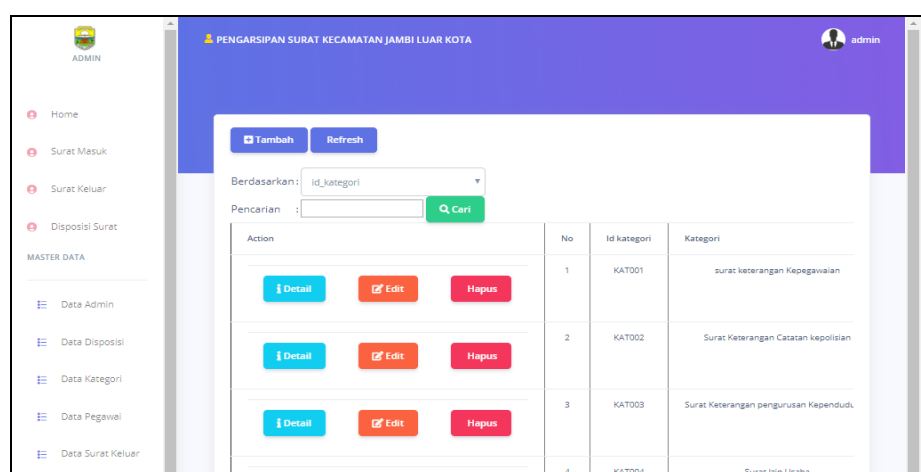

**Gambar 5.13 Tampilan** *Input Form* **Menu Kategori**

b. Tampilan *Input Form* Tambah Kategori

Tampilan *Input Form* Tambah Kategori digunakan untuk menambah data-data yang dibutuhkan untuk melakukan pengolahan atau menampilkan data Kategori. Berikut merupakan Tampilan Kategori :

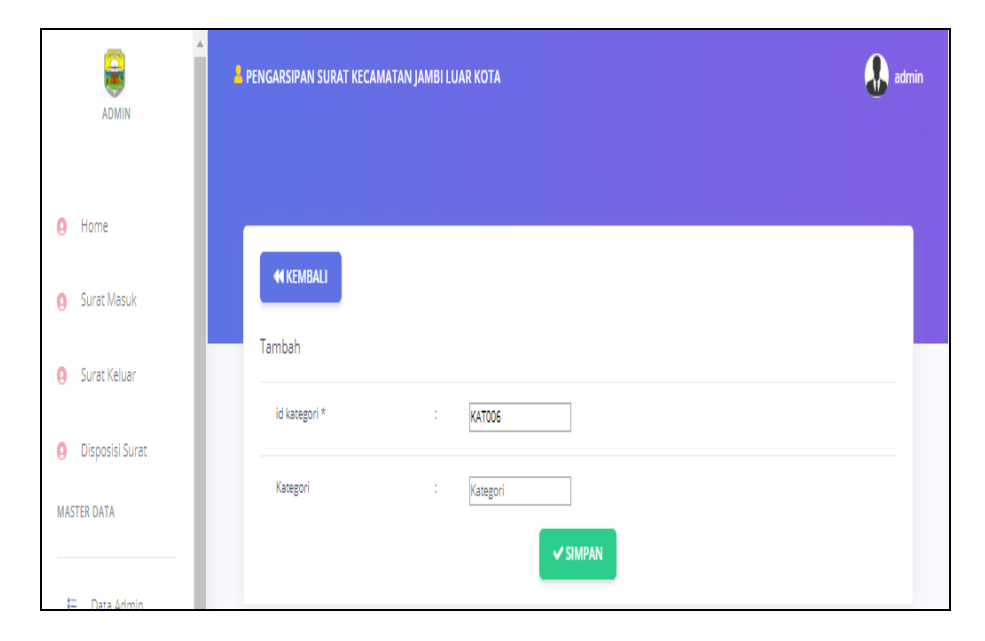

**Gambar 5.14 Tampilan** *Input Form* **Tambah Kategori**

c. Tampilan *Input Form* Edit Kategori

Tampilan *Input Form* Edit Kategori digunakan untuk memodifikasi data-data yang dibutuhkan untuk melakukan pengolahan atau menampilkan data Kategori. Berikut merupakan Tampilan Kategori :

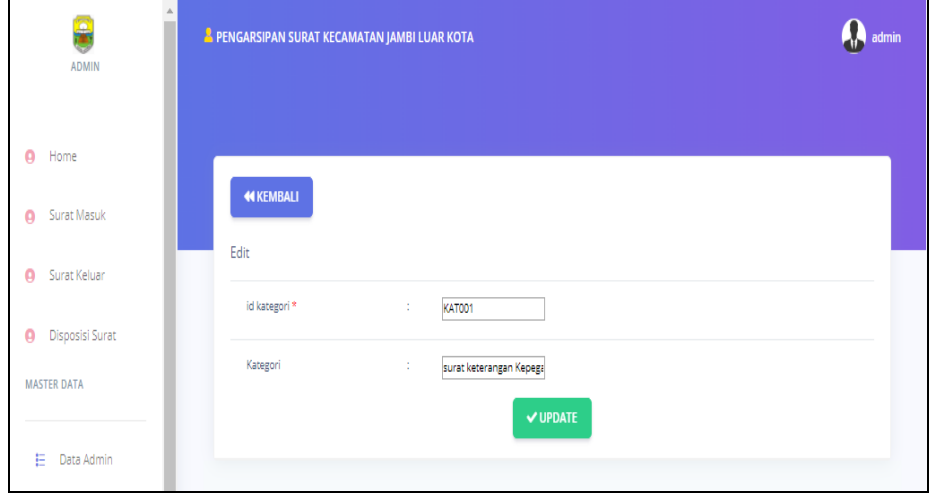

**Gambar 5.15 Tampilan** *Input Form* **Edit Kategori**

6. Tampilan Menu Pegawai

Tampilan Menu Pegawai merupakan hasil dari rencana atau kerangka dasar yang telah penulis desain sebelumnya pada tahap ini menu telah diberi bahasa perograman sehingga dapat berfungsi, dengan tujuan agar rencana desain awal sesuai dengan program yang telah dibuat.

a. Tampilan *Input Form* Menu Pegawai

Tampilan *Input Form* menu Pegawai digunakan untuk mengintegrasikan semua fungsi-fungsi yang dibutuhkan untuk melakukan pengolahan atau menampilkan data Pegawai. Berikut merupakan Tampilan Pegawai :

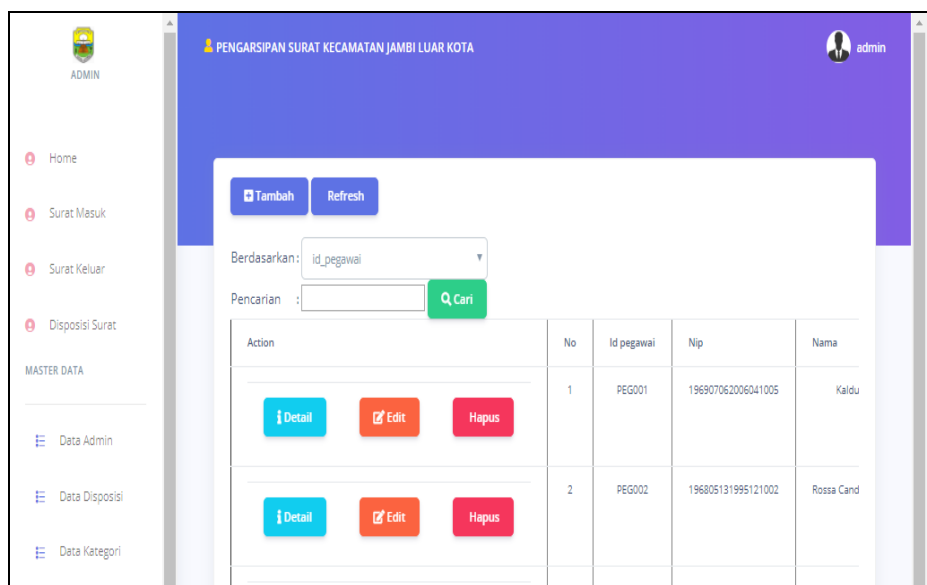

# **Gambar 5.16 Tampilan** *Input Form* **Menu Pegawai**

b. Tampilan *Input Form* Tambah Pegawai

Tampilan *Input Form* Tambah Pegawai digunakan untuk menambah data-data yang dibutuhkan untuk melakukan pengolahan atau menampilkan data Pegawai. Berikut merupakan Tampilan Pegawai :

| A<br>۹<br><b>ADMIN</b> | <b>A PENGARSIPAN SURAT KECAMATAN JAMBI LUAR KOTA</b> |                                                                                                    | $\stackrel{\scriptscriptstyle \Delta}{=}$<br>admin |
|------------------------|------------------------------------------------------|----------------------------------------------------------------------------------------------------|----------------------------------------------------|
| ۵<br>Home              |                                                      |                                                                                                    |                                                    |
| Surat Masuk<br>۵       | <b>44 KEMBALI</b>                                    |                                                                                                    |                                                    |
| ۵<br>Surat Keluar      | Tambah                                               |                                                                                                    |                                                    |
| Disposisi Surat<br>٥   | id pegawai*                                          | ÷.<br><b>PEG006</b>                                                                                                    |                                                    |
| <b>MASTER DATA</b>     | Nip                                                  | ÷<br>Nip                                                                                                    |                                                    |
|                        | Nama                                                 | ÷,<br>Nama                                                                                                    |                                                    |
| Data Admin<br>日        | Alamat                                               | $\Gamma_{\rm{max}}$<br>$X \odot$ G G G $ \leftarrow \rightarrow  \Psi_{T}  \Rightarrow \approx \mathbb{P}$ M $\boxplus$ $\boxplus$ $\equiv \Omega  X $ is some |                                                    |
| Data Disposisi<br>E.   |                                                      |                                                                                                    |                                                    |

**Gambar 5.17 Tampilan** *Input Form* **Tambah Pegawai**

c. Tampilan *Input Form* Edit Pegawai

Tampilan *Input Form* Edit Pegawai digunakan untuk memodifikasi data-data yang dibutuhkan untuk melakukan pengolahan atau menampilkan data Pegawai. Berikut merupakan Tampilan Pegawai :

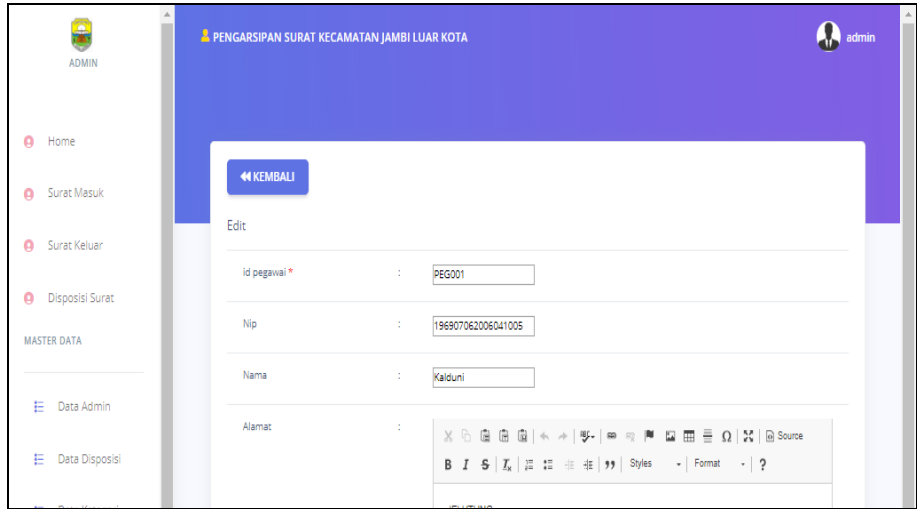

**Gambar 5.18 Tampilan** *Input Form* **Edit Pegawai**

7. Tampilan Menu Surat keluar

Tampilan Menu Surat keluar merupakan hasil dari rencana atau kerangka dasar yang telah penulis desain sebelumnya pada tahap ini menu telah diberi bahasa perograman sehingga dapat berfungsi, dengan tujuan agar rencana desain awal sesuai dengan program yang telah dibuat.

a. Tampilan *Input Form* Menu Surat keluar

Tampilan *Input Form* menu Surat keluar digunakan untuk mengintegrasikan semua fungsi-fungsi yang dibutuhkan untuk melakukan pengolahan atau menampilkan data Surat keluar. Berikut merupakan Tampilan Surat keluar :

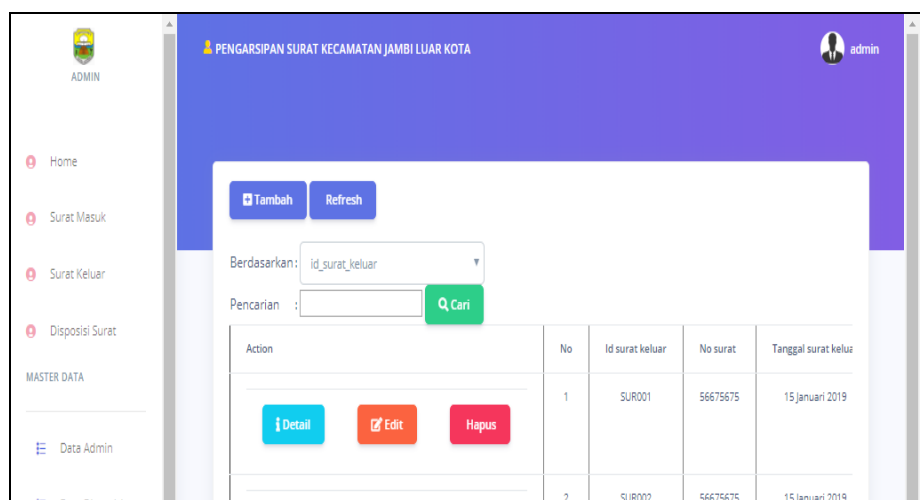

**Gambar 5.19 Tampilan** *Input Form* **Menu Surat keluar**

b. Tampilan *Input Form* Tambah Surat keluar

Tampilan *Input Form* Tambah Surat keluar digunakan untuk menambah data-data yang dibutuhkan untuk melakukan pengolahan atau menampilkan data Surat keluar. Berikut merupakan Tampilan Surat keluar :

| $\Delta$<br>Ξ<br>ADMIN         |                             |                                                                                                    |
|--------------------------------|-----------------------------|----------------------------------------------------------------------------------------------------|
| A Home                         | <b>44 KEMBALI</b>           |                                                                                                    |
| Surat Masuk<br>o.              | Tambah<br>id surat keluar * | ÷.<br><b>SUR005</b>                                                                                                    |
| <b>Q</b> Surat Keluar          | No Surat                    | ÷<br>No Surat                                                                                                    |
| Disposisi Surat                | Tanggal Surat Keluar        | ÷<br>02/08/2019                                                                                                    |
| <b>MASTER DATA</b>             | Sumber Surat                | ÷<br>Sumber Surat                                                                                                    |
| <b>E</b> Data Admin            | <b>Tujuan Surat</b>         | ÷.<br><b>Tujuan Surat</b>                                                                                                    |
| E Data Disposisi               | Kategori                    | $\overline{\mathbf{v}}$<br>÷                                                                                                    |
| Data Kategori<br>E             | Lampiran                    | $\overline{\mathbf{v}}$<br>÷<br>satu lembar                                                                                                    |
| E Data Pegawai<br>$\mathbf{v}$ | Perihal                     | ÷<br>$X \odot$ G G G $\left[ + \right. +$ $\left. + \right. +$ $\left. - \right. +$ $\left. - \right. +$ |

**Gambar 5.20 Tampilan** *Input Form* **Tambah Surat keluar**

c. Tampilan *Input Form* Edit Surat keluar

Tampilan *Input Form* Edit Surat keluar digunakan untuk memodifikasi data-data yang dibutuhkan untuk melakukan pengolahan atau menampilkan data Surat keluar. Berikut merupakan Tampilan Surat keluar :

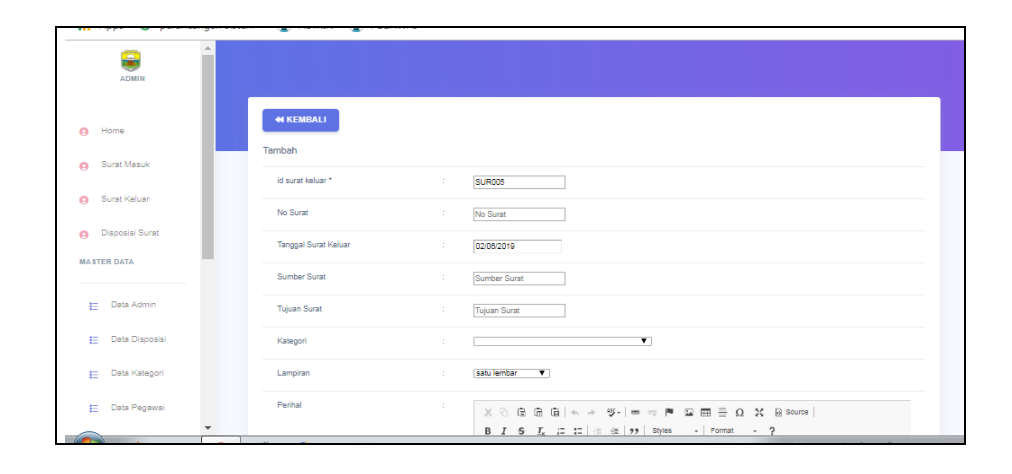

**Gambar 5.21 Tampilan** *Input Form* **Edit Surat keluar**

8. Tampilan Menu Surat masuk

Tampilan Menu Surat masuk merupakan hasil dari rencana atau kerangka dasar yang telah penulis desain sebelumnya pada tahap ini menu telah diberi bahasa perograman sehingga dapat berfungsi, dengan tujuan agar rencana desain awal sesuai dengan program yang telah dibuat.

a. Tampilan *Input Form* Menu Surat masuk

Tampilan *Input Form* menu Surat masuk digunakan untuk mengintegrasikan semua fungsi-fungsi yang dibutuhkan untuk melakukan pengolahan atau menampilkan data Surat masuk. Berikut merupakan Tampilan Surat masuk :

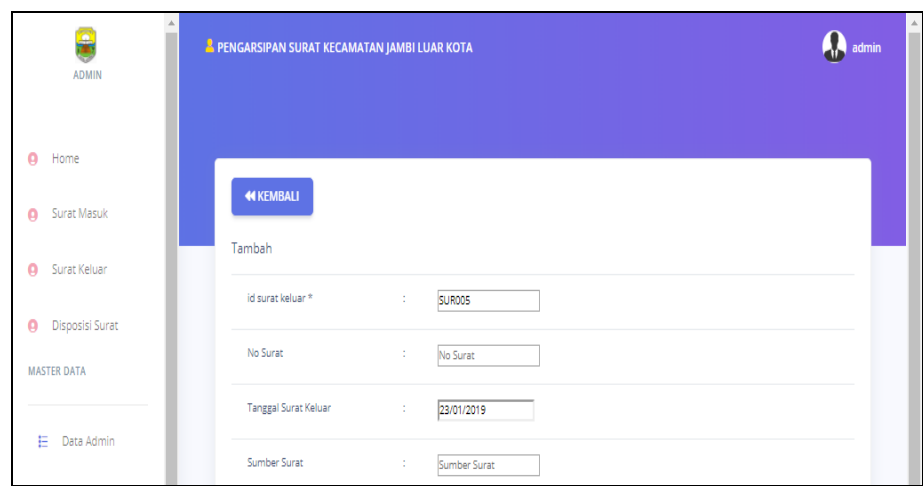

**Gambar 5.22 Tampilan** *Input Form* **Menu Surat masuk**

b. Tampilan *Input Form* Tambah Surat masuk

Tampilan *Input Form* Tambah Surat masuk digunakan untuk menambah data-data yang dibutuhkan untuk melakukan pengolahan atau menampilkan data Surat masuk. Berikut merupakan Tampilan Surat masuk :

| Ξ<br><b>ADMIN</b>        | <b>44 KEMBALI</b>   |                                                                                                    | $\blacktriangle$ |
|--------------------------|---------------------|----------------------------------------------------------------------------------------------------|------------------|
|                          | Tambah              |                                                                                                    |                  |
|                          | id surat masuk *    | -11<br>SUR006                                                                                                    |                  |
| $\rho$ Home              | No Surat            | ÷.<br>No Surat                                                                                                    |                  |
| <b>Q</b> Surat Masuk     | Tanggal Surat Masuk | ÷<br>02/08/2019                                                                                                    |                  |
| <b>Q</b> Surat Keluar    | Sumber Surat        | ÷<br>Sumber Surat                                                                                                    |                  |
| <b>O</b> Disposisi Surat | <b>Tujuan Surat</b> | ÷<br><b>Tujuan Surat</b>                                                                                                    |                  |
| <b>MASTER DATA</b>       | Kategori            | $\overline{\mathbf{v}}$<br>÷                                                                                                    |                  |
| Data Admin<br>Ε.         | Lampiran            | $\overline{\phantom{a}}$<br>satu lembar<br>- 10                                                                                                    |                  |
| Data Disposisi<br>E.     | Prihal              | ÷<br>$X \odot \widehat{G}$ $\widehat{G}$ $\widehat{G}$ $\left[\begin{array}{ccc} \ast & \ast & \ast \\ \ast & \ast \end{array}\right]$ is a $\uparrow$ $\blacksquare$ $\blacksquare$ $\equiv \Omega$ X $\blacksquare$ and                                                                                                    |                  |
| Data Kategori<br>E.      |                     | B $I$ 5 $I_x$ $\equiv$ $\equiv$ $\mid$ $\pm$ $\pm$ $\mid$ $\mid$ $\mid$ $\equiv$ $\mid$ $\mid$ $\equiv$ $\mid$ $\mid$ $\equiv$ $\mid$ $\mid$ $\equiv$ $\mid$ $\mid$ $\equiv$ $\mid$ $\mid$ $\equiv$ $\mid$ $\mid$ $\equiv$ $\mid$ $\equiv$ $\mid$ $\equiv$ $\mid$ $\equiv$ $\mid$ $\equiv$ $\mid$ $\equiv$ $\mid$ $\equiv$ $\mid$ $\equiv$ $\mid$ |                  |
| <b>12 Data Panawai</b>   |                     |                                                                                                    |                  |

**Gambar 5.23 Tampilan** *Input Form* **Tambah Surat masuk**

c. Tampilan *Input Form* Edit Surat masuk

Tampilan *Input Form* Edit Surat masuk digunakan untuk memodifikasi data-data yang dibutuhkan untuk melakukan pengolahan atau menampilkan data Surat masuk. Berikut merupakan Tampilan Surat masuk :

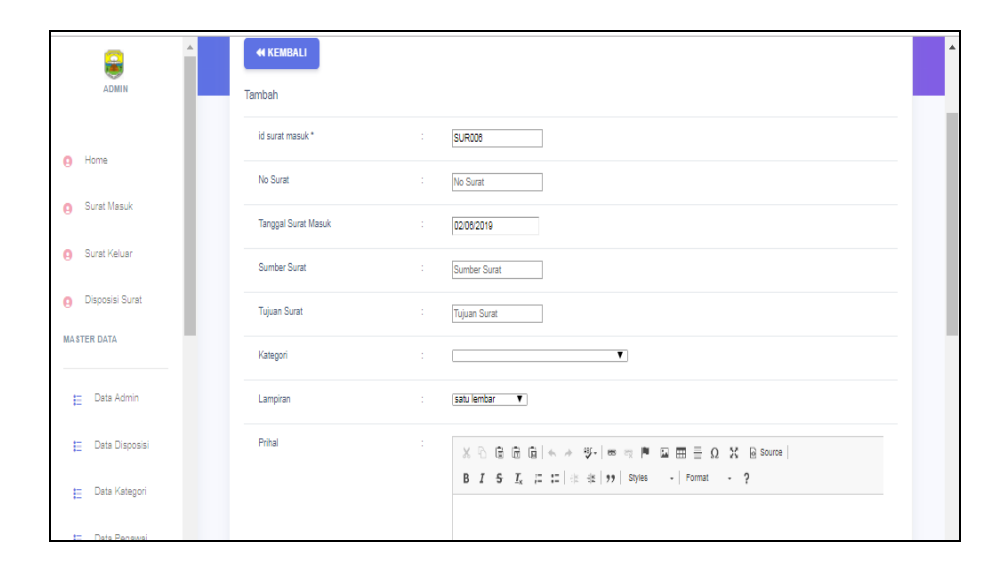

**Gambar 5.24 Tampilan** *Input Form* **Edit Surat masuk**

## **5.2 PENGUJIAN SYSTEM PERANGKAT LUNAK**

 Pengujian sistem dilakukan menggunakan metode *Black Box* untuk memastikan bahwa *sofwere* yang telah dibuat telah sesuai desainnya dan semua fungsi dapat dipergunakan dengan baik tanpa ada kesalahan.

1. Pengujian Halaman Menu *Login*

Pengujian *Login* digunakan untuk memastikan bahwa Halaman Menu *Login* telah dapat digunakan dengan baik dan sesuai dengan fungsinya.

| No.            | <b>Deskripsi</b>                                                                         | <b>Prosedur</b><br>Pengujian                                                                                                    | <b>Masukan</b>                                                                                                  | Keluaran<br>yang<br><b>Diharapkan</b>                                    | <b>Hasil</b> yang<br>didapat                                                          | Kesimpulan  |
|----------------|------------------------------------------------------------------------------------------|----------------------------------------------------------------------------------------------------|----------------------------------------------------------------------------------------------------|--------------------------------------------------------------------------|---------------------------------------------------------------------------------------|-------------|
| 1              | Login,<br>username<br>dan<br>password<br>benar                                           | Buka aplikasi<br>$\bullet$<br>Tampilkan<br>$\bullet$<br>Halaman<br>Menu Login<br><b>Input</b><br>$\bullet$<br>username dan<br>password<br>benar<br>Klik tombol<br>Login      | <i>Username</i><br>$\bullet$<br>dan<br>Password<br>Klik<br>$\bullet$<br>tombol<br>Login                         | User masuk<br>ke dalam<br>sistem dan<br>dapat<br>mengakses<br>sistem     | User<br>masuk<br>ke dalam<br>sistem dan<br>dapat<br>mengakses<br>sistem               | Baik        |
| $\overline{2}$ | Login,<br>Tanpa<br>username<br>dan<br>password                                           | Buka aplikasi<br>$\bullet$<br>Tampilkan<br>$\bullet$<br>Halaman<br>Menu Login<br>Tanpa meng<br>$\bullet$<br><b>Input</b><br>username dan<br>password<br>Klik tombol<br>Login | <i><u><b>Username</b></u></i><br>$\bullet$<br>dan<br>Password<br>kosong<br>Klik<br>$\bullet$<br>tombol<br>Login | Tampil<br>pesan<br>peringatan<br>"Username<br>atau<br>Password<br>salah" | User tidak<br>masuk ke<br>menu<br>utama dan<br>Tetap pada<br>Halaman<br>Menu<br>Login | Baik        |
| $\overline{3}$ | Login,<br>username<br>dan<br>password<br>salah                                           | Buka aplikasi<br>$\bullet$<br><b>Input</b><br>username dan<br>password<br>salah<br>• Klik tombol<br>Login                                                                    | <i><u><b>Username</b></u></i><br>$\bullet$<br>dan<br>Password<br>Klik<br>$\bullet$<br>tombol<br>Login           | Tampil<br>pesan<br>peringatan<br>"Username<br>dan<br>Password<br>salah"  | User tidak<br>masuk ke<br>menu<br>utama dan<br>Tetap pada<br>Halaman<br>Menu<br>Login | <b>Baik</b> |
| $\overline{4}$ | Login,<br><i><u><b>Username</b></u></i><br>benar dan<br>Password<br>salah atau<br>kosong | Buka aplikasi<br>$\bullet$<br><b>Input</b><br>$\bullet$<br><i><u><b>Username</b></u></i><br>benar dan<br>Password<br>salah atau<br>kosong<br>Klik tombol<br>Login            | <i><u><b>Username</b></u></i><br>$\bullet$<br>dan<br>Password<br>Klik<br>$\bullet$<br>tombol<br>Login           | Tampil<br>pesan<br>peringatan<br>"Password<br>salah"                     | User tidak<br>masuk ke<br>menu<br>utama dan<br>Tetap pada<br>Halaman<br>Menu<br>Login | <b>Baik</b> |
| 5              | Login,<br><b>Username</b><br>salah atau<br>kosong<br>dan<br>Password<br>benar            | Buka aplikasi<br>$\bullet$<br><b>Input</b><br><b>Username</b><br>salah atau<br>kosong dan<br>Password<br>benar<br>Klik tombol<br>$\bullet$<br>Login                          | <i>Username</i><br>$\bullet$<br>dan<br>Password<br>Klik<br>$\bullet$<br>tombol<br>Login                         | Tampil<br>pesan<br>peringatan<br>"Username<br>salah"                     | User tidak<br>masuk ke<br>menu<br>utama dan<br>Tetap pada<br>Halaman<br>Menu<br>Login | Baik        |

**Tabel 5.1 Pengujian Halaman Menu** *Login*

# 2. Pengujian Halaman Menu Utama

Pengujian menu utama digunakan untuk memastikan bahwa Halaman Menu utama telah dapat digunakan dengan baik dan sesuai dengan fungsinya.

| No.            | <b>Deskripsi</b>        | <b>Prosedur</b><br>Pengujian                                                                   | <b>Masukan</b>              | <b>Keluaran</b><br>yang<br><b>Diharapkan</b> | <b>Hasil</b><br>yang<br>didapat                       | Kesimpulan  |
|----------------|-------------------------|------------------------------------------------------------------------------------------------|-----------------------------|----------------------------------------------|-------------------------------------------------------|-------------|
| 1              | Menu<br>utama           | Berhasil Login<br>$\bullet$<br>Tampilkan menu<br>utama                                         | Login                       | Tampil<br>Halaman<br>Menu utama              | Tampil<br>Halaman<br>Menu<br>utama<br>beserta<br>menu | Baik        |
| $\overline{2}$ | menu<br>Admin           | Klik menu<br>$\bullet$<br>Admin<br>Tampilkan<br>$\bullet$<br>halaman menu<br>Admin             | Klik menu<br>Admin          | Tampil<br>Halaman<br>Menu<br>Admin           | Tampil<br>Halaman<br>Menu<br>Admin                    | <b>Baik</b> |
| 3              | menu<br>Disposisi       | Klik menu<br>$\bullet$<br>Disposisi<br>Tampilkan<br>$\bullet$<br>halaman menu<br>Disposisi     | Klik menu<br>Disposisi      | Tampil<br>Halaman<br>Menu<br>Disposisi       | Tampil<br>Halaman<br>Menu<br>Disposisi                | <b>Baik</b> |
| $\overline{4}$ | menu<br>Kategori        | $\bullet$ Klik menu<br>Kategori<br>Tampilkan<br>halaman menu<br>Kategori                       | Klik menu<br>Kategori       | Tampil<br>Halaman<br>Menu<br>Kategori        | Tampil<br>Halaman<br>Menu<br>Kategori                 | Baik        |
| 5              | menu<br>Pegawai         | • Klik menu<br>Pegawai<br>Tampilkan<br>$\bullet$<br>halaman menu<br>Pegawai                    | Klik menu<br>Pegawai        | Tampil<br>Halaman<br>Menu<br>Pegawai         | Tampil<br>Halaman<br>Menu<br>Pegawai                  | <b>Baik</b> |
| 6              | menu<br>Surat<br>keluar | Klik menu Surat<br>$\bullet$<br>keluar<br>• Tampilkan<br>halaman menu<br>Surat keluar          | Klik menu<br>Surat keluar   | Tampil<br>Halaman<br>Menu Surat<br>keluar    | Tampil<br>Halaman<br>Menu<br>Surat<br>keluar          | Baik        |
| $\tau$         | menu<br>Surat<br>masuk  | $\bullet$<br>Klik menu Surat<br>masuk<br>Tampilkan<br>$\bullet$<br>halaman menu<br>Surat masuk | Klik menu<br>Surat<br>masuk | Tampil<br>Halaman<br>Menu Surat<br>masuk     | Tampil<br>Halaman<br>Menu<br>Surat<br>masuk           | <b>Baik</b> |
| 22             | Menu<br>laporan         | • Klik menu<br>laporan<br>Aktifkan<br>tampilkan                                                | Klik menu<br>laporan        | Tampil<br>Halaman<br>Menu<br>laporan         | Tampil<br>Halaman<br>Menu<br>laporan                  | Baik        |

**Tabel 5.2 Pengujian Halaman Menu Utama**

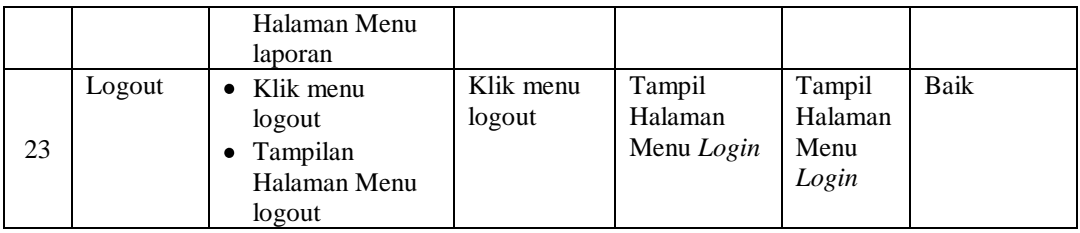

# 3. Pengujian Menu Admin

Pengujian menu data Admin digunakan untuk memastikan fungsi tambah, Halaman Menu edit, fungsi cari dan fungsi hapus data Admin dapat digunakan sesuai dengan fungsinya.

| No.            | <b>Deskripsi</b>                            | <b>Prosedur</b><br>Pengujian                                                                                                    |                | <b>Masukan</b>                                                                        | Keluaran<br>yang<br><b>Diharapkan</b>                   | <b>Hasil</b> yang<br>didapat                | Kesimpulan                                  |
|----------------|---------------------------------------------|----------------------------------------------------------------------------------------------------|----------------|---------------------------------------------------------------------------------------|---------------------------------------------------------|---------------------------------------------|---------------------------------------------|
| $\mathbf{1}$   | Pengujian<br>pada<br>menambah<br>data Admin | • Mengakses<br>website<br>$\bullet$ Login<br>• Mengklik<br>menu<br>Admin<br>$\bullet$ Klik<br>tombol<br>tambah                    | $\bullet$      | Mengisi<br>data<br>Klik<br>simpan                                                     | Menampilkan<br>Pesan bahwa<br>data berhasil<br>ditambah | Data pada<br>database<br>bertambah          | Proses<br>tambah<br>Berhasil,<br>hasil Baik |
| 2              | Pengujian<br>pada<br>menambah<br>data Admin | $\bullet$ Mengakses<br>website<br>$\bullet$ Login<br>• Mengklik<br>menu<br>Admin<br>$\bullet$ Klik<br>tombol<br>tambah            | $\bullet$<br>٠ | Mengisi<br>data:<br>Dan<br>salah<br>satu<br>data<br>belum<br>terisi<br>Klik<br>simpan | Menampilkan<br>Pesan bahwa<br>data belum<br>lengkap     | Data pada<br>database<br>tidak<br>bertambah | Proses gagal,<br>hasil Baik                 |
| 3              | Pengujian<br>pada<br>mengedit<br>data Admin | • Mengakses<br>website<br>$\bullet$ Login<br>$\bullet$ Mengklik<br>menu<br>Admin<br>• Pilih data<br>$\bullet$ Klik<br>tombol edit | $\bullet$      | Mengisi<br>data<br>Klik<br>update                                                     | Menampilkan<br>Pesan bahwa<br>data berhasil<br>diedit   | Data pada<br>database<br>diedit             | Proses edit<br>Berhasil,<br>hasil Baik      |
| $\overline{4}$ | Pengujian<br>pada                           | • Mengakses<br>website                                                                                                    |                | Mengisi<br>data :                                                                     | Menampilkan<br>Pesan bahwa                              | Data pada<br>database                       | Proses edit<br>gagal, hasil                 |

**Tabel 5.3 Pengujian Halaman Menu Admin**

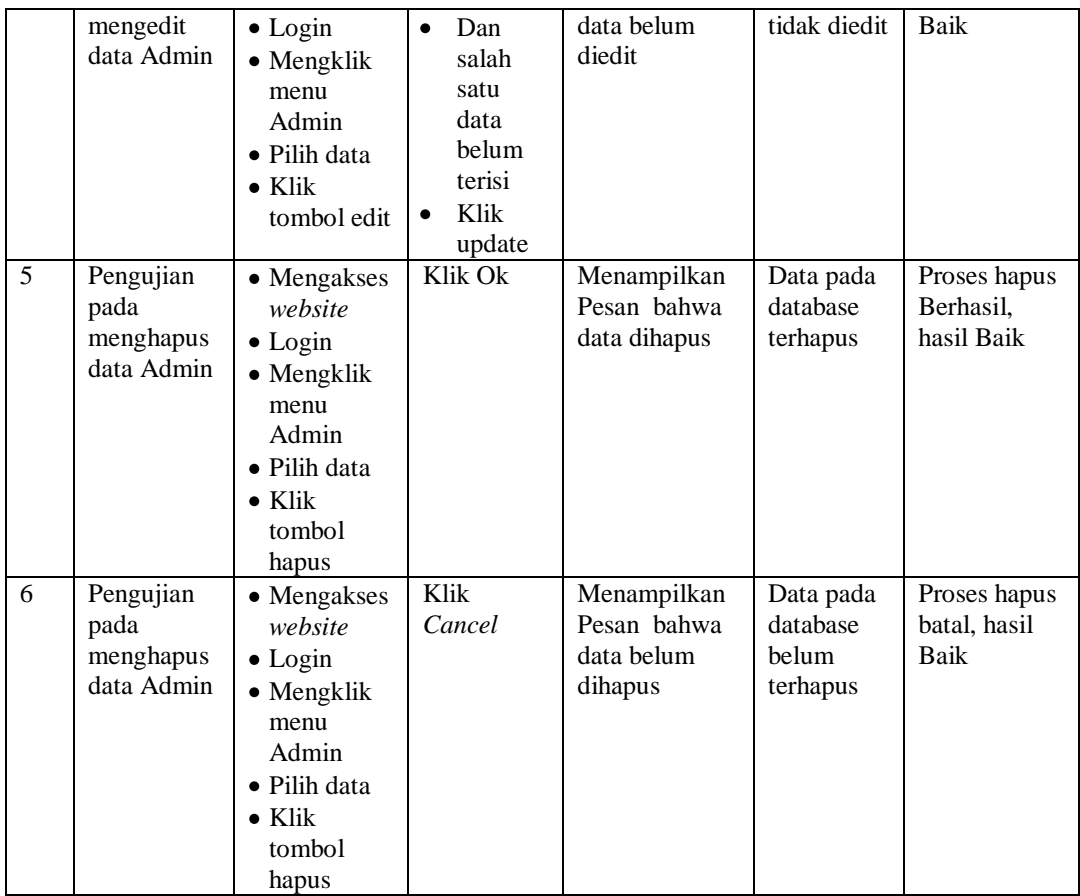

## 4. Pengujian Menu Disposisi

Pengujian menu data Disposisi digunakan untuk memastikan fungsi tambah, Halaman Menu edit, fungsi cari dan fungsi hapus data Disposisi dapat digunakan sesuai dengan fungsinya.

**Tabel 5.4 Pengujian Halaman Menu Disposisi**

| No. | <b>Deskripsi</b>              | <b>Prosedur</b><br>Pengujian                    | <b>Masukan</b>               | Keluaran<br>yang<br><b>Diharapkan</b> | <b>Hasil</b> yang<br>didapat | Kesimpulan              |
|-----|-------------------------------|-------------------------------------------------|------------------------------|---------------------------------------|------------------------------|-------------------------|
|     | Pengujian<br>pada             | $\bullet$ Mengakses<br>website                  | Mengisi<br>$\bullet$<br>data | Menampilkan<br>Pesan bahwa            | Data pada<br>database        | Proses<br>tambah        |
|     | menambah<br>data<br>Disposisi | $\bullet$ Login<br>$\bullet$ Mengklik<br>menu   | Klik<br>٠<br>simpan          | data berhasil<br>ditambah             | bertambah                    | Berhasil,<br>hasil Baik |
|     |                               | Disposisi<br>$\bullet$ Klik<br>tombol<br>tambah |                              |                                       |                              |                         |

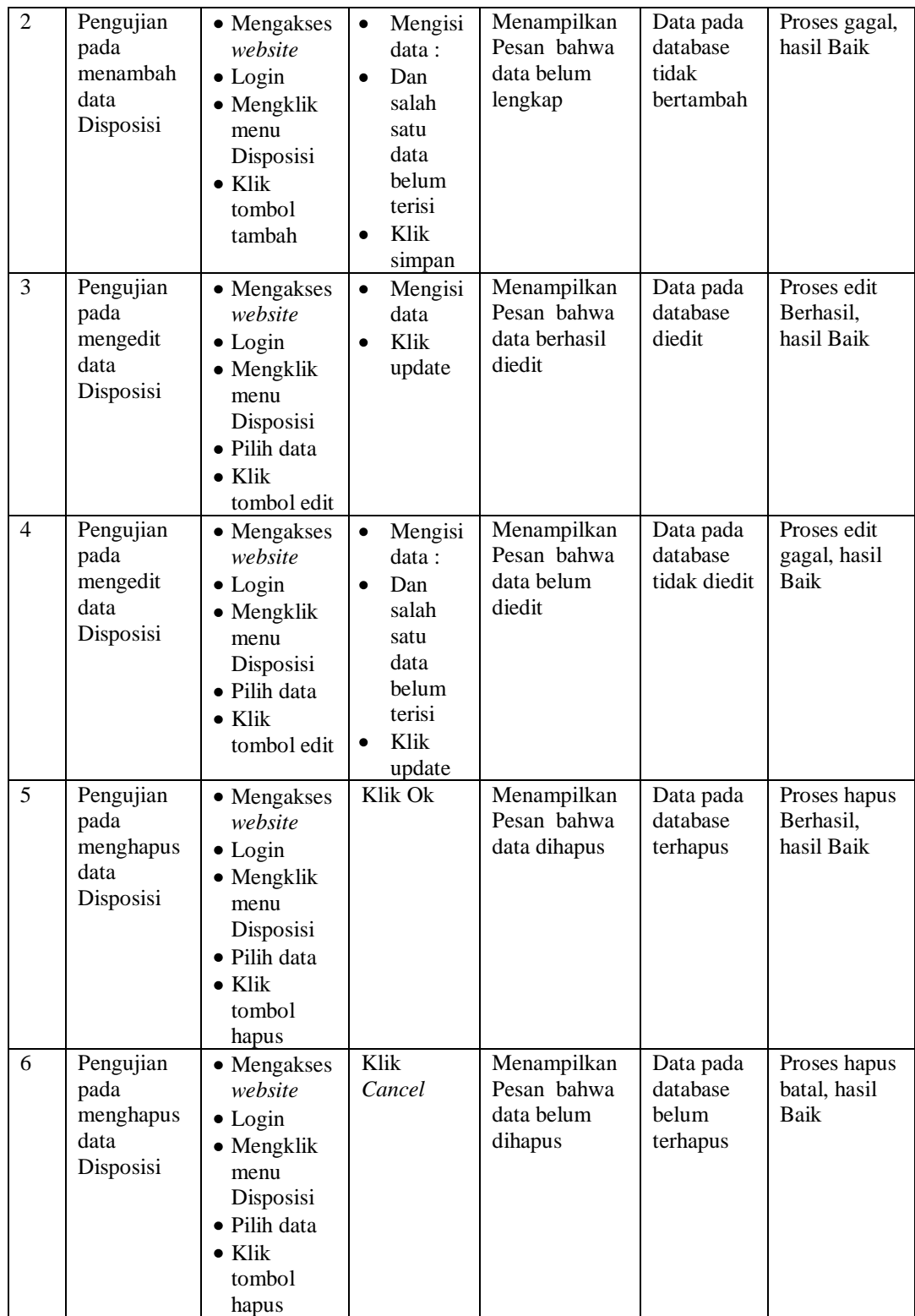

# 5. Pengujian Menu Kategori

Pengujian menu data Kategori digunakan untuk memastikan fungsi tambah, Halaman Menu edit, fungsi cari dan fungsi hapus data Kategori dapat digunakan sesuai dengan fungsinya.

| No.            | <b>Deskripsi</b>                                  | <b>Prosedur</b><br>Pengujian                                                                                                    | <b>Masukan</b>                                                                                                    | Keluaran<br>yang<br><b>Diharapkan</b>                   | <b>Hasil</b> yang<br>didapat                | Kesimpulan                                  |
|----------------|---------------------------------------------------|----------------------------------------------------------------------------------------------------|----------------------------------------------------------------------------------------------------|---------------------------------------------------------|---------------------------------------------|---------------------------------------------|
| $\mathbf{1}$   | Pengujian<br>pada<br>menambah<br>data<br>Kategori | • Mengakses<br>website<br>$\bullet$ Login<br>• Mengklik<br>menu<br>Kategori<br>$\bullet$ Klik<br>tombol<br>tambah                    | Mengisi<br>$\bullet$<br>data<br>Klik<br>$\bullet$<br>simpan                                                                  | Menampilkan<br>Pesan bahwa<br>data berhasil<br>ditambah | Data pada<br>database<br>bertambah          | Proses<br>tambah<br>Berhasil,<br>hasil Baik |
| $\overline{2}$ | Pengujian<br>pada<br>menambah<br>data<br>Kategori | • Mengakses<br>website<br>$\bullet$ Login<br>• Mengklik<br>menu<br>Kategori<br>$\bullet$ Klik<br>tombol<br>tambah                    | Mengisi<br>$\bullet$<br>data:<br>Dan<br>$\bullet$<br>salah<br>satu<br>data<br>belum<br>terisi<br>Klik<br>$\bullet$<br>simpan | Menampilkan<br>Pesan bahwa<br>data belum<br>lengkap     | Data pada<br>database<br>tidak<br>bertambah | Proses gagal,<br>hasil Baik                 |
| 3              | Pengujian<br>pada<br>mengedit<br>data<br>Kategori | • Mengakses<br>website<br>$\bullet$ Login<br>$\bullet$ Mengklik<br>menu<br>Kategori<br>· Pilih data<br>$\bullet$ Klik<br>tombol edit | Mengisi<br>$\bullet$<br>data<br>Klik<br>$\bullet$<br>update                                                                  | Menampilkan<br>Pesan bahwa<br>data berhasil<br>diedit   | Data pada<br>database<br>diedit             | Proses edit<br>Berhasil,<br>hasil Baik      |
| $\overline{4}$ | Pengujian<br>pada<br>mengedit<br>data<br>Kategori | • Mengakses<br>website<br>$\bullet$ Login<br>$\bullet$ Mengklik<br>menu<br>Kategori<br>· Pilih data<br>$\bullet$ Klik<br>tombol edit | Mengisi<br>$\bullet$<br>data:<br>$\bullet$<br>Dan<br>salah<br>satu<br>data<br>belum<br>terisi<br>Klik<br>$\bullet$<br>update | Menampilkan<br>Pesan bahwa<br>data belum<br>diedit      | Data pada<br>database<br>tidak diedit       | Proses edit<br>gagal, hasil<br>Baik         |
| 5              | Pengujian                                         | $\bullet$ Mengakses                                                                                                    | Klik Ok                                                                                                    | Menampilkan                                             | Data pada                                   | Proses hapus                                |

**Tabel 5.5 Pengujian Halaman Menu Kategori**

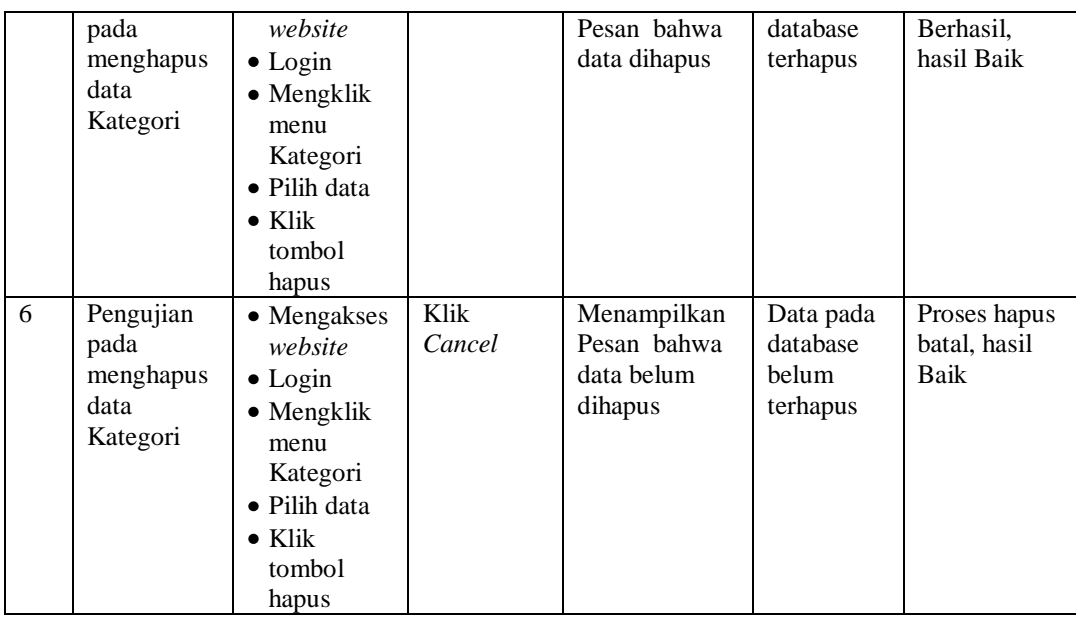

# 6. Pengujian Menu Pegawai

Pengujian menu data Pegawai digunakan untuk memastikan fungsi tambah, Halaman Menu edit, fungsi cari dan fungsi hapus data Pegawai dapat digunakan sesuai dengan fungsinya.

| No.            | <b>Deskripsi</b>                                 | <b>Prosedur</b><br>Pengujian                                                                                                    | <b>Masukan</b>                                                                            | <b>Keluaran</b><br>yang<br><b>Diharapkan</b>            | <b>Hasil</b> yang<br>didapat                | Kesimpulan                                  |
|----------------|--------------------------------------------------|----------------------------------------------------------------------------------------------------|-------------------------------------------------------------------------------------------|---------------------------------------------------------|---------------------------------------------|---------------------------------------------|
| $\mathbf{1}$   | Pengujian<br>pada<br>menambah<br>data<br>Pegawai | $\bullet$ Mengakses<br>website<br>$\bullet$ Login<br>$\bullet$ Mengklik<br>menu<br>Pegawai<br>$\bullet$ Klik<br>tombol<br>tambah | Mengisi<br>$\bullet$<br>data<br>Klik<br>٠<br>simpan                                       | Menampilkan<br>Pesan bahwa<br>data berhasil<br>ditambah | Data pada<br>database<br>bertambah          | Proses<br>tambah<br>Berhasil,<br>hasil Baik |
| $\overline{2}$ | Pengujian<br>pada<br>menambah<br>data<br>Pegawai | • Mengakses<br>website<br>$\bullet$ Login<br>$\bullet$ Mengklik<br>menu<br>Pegawai<br>$\bullet$ Klik<br>tombol<br>tambah         | Mengisi<br>data :<br>Dan<br>$\bullet$<br>salah<br>satu<br>data<br>belum<br>terisi<br>Klik | Menampilkan<br>Pesan bahwa<br>data belum<br>lengkap     | Data pada<br>database<br>tidak<br>bertambah | Proses gagal,<br>hasil Baik                 |

**Tabel 5.6 Pengujian Halaman Menu Pegawai**

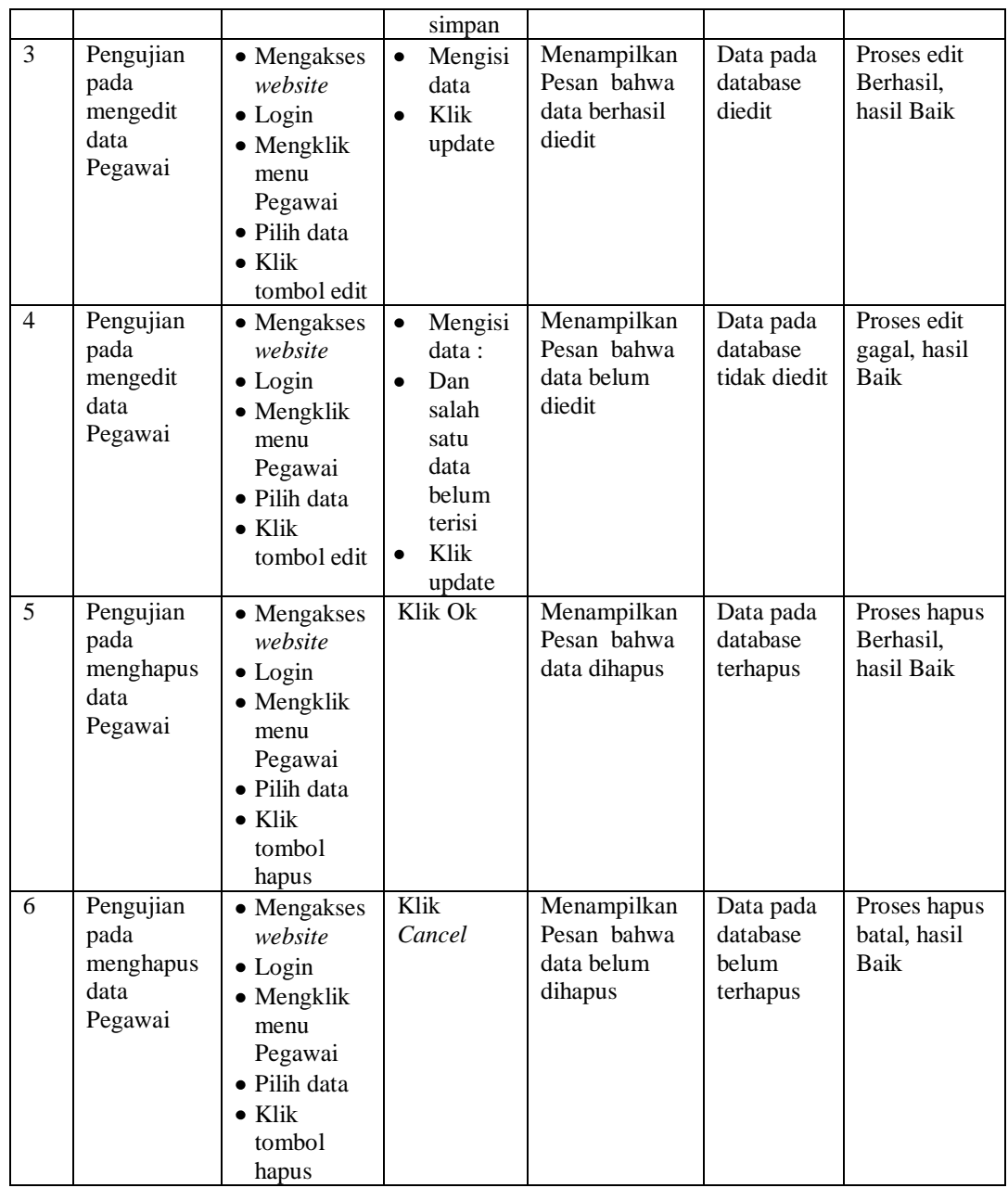

# 7. Pengujian Menu Surat keluar

Pengujian menu data Surat keluar digunakan untuk memastikan fungsi tambah, Halaman Menu edit, fungsi cari dan fungsi hapus data Surat keluar dapat digunakan sesuai dengan fungsinya.

| No.            | <b>Deskripsi</b>                                       | <b>Prosedur</b><br>Pengujian                                                                                                    | <b>Masukan</b>                                                                                                    | Keluaran<br>yang<br><b>Diharapkan</b>                   | <b>Hasil</b> yang<br>didapat                | Kesimpulan                                  |
|----------------|--------------------------------------------------------|----------------------------------------------------------------------------------------------------|----------------------------------------------------------------------------------------------------|---------------------------------------------------------|---------------------------------------------|---------------------------------------------|
| $\mathbf{1}$   | Pengujian<br>pada<br>menambah<br>data Surat<br>keluar  | • Mengakses<br>website<br>$\bullet$ Login<br>• Mengklik<br>menu Surat<br>keluar<br>$\bullet$ Klik<br>tombol<br>tambah                    | $\bullet$<br>Mengisi<br>data<br>Klik<br>$\bullet$<br>simpan                                                                  | Menampilkan<br>Pesan bahwa<br>data berhasil<br>ditambah | Data pada<br>database<br>bertambah          | Proses<br>tambah<br>Berhasil,<br>hasil Baik |
| $\overline{2}$ | Pengujian<br>pada<br>menambah<br>data Surat<br>keluar  | • Mengakses<br>website<br>$\bullet$ Login<br>• Mengklik<br>menu Surat<br>keluar<br>$\bullet$ Klik<br>tombol<br>tambah                    | Mengisi<br>$\bullet$<br>data:<br>Dan<br>$\bullet$<br>salah<br>satu<br>data<br>belum<br>terisi<br>Klik<br>$\bullet$<br>simpan | Menampilkan<br>Pesan bahwa<br>data belum<br>lengkap     | Data pada<br>database<br>tidak<br>bertambah | Proses gagal,<br>hasil Baik                 |
| 3              | Pengujian<br>pada<br>mengedit<br>data Surat<br>keluar  | • Mengakses<br>website<br>$\bullet$ Login<br>$\bullet$ Mengklik<br>menu Surat<br>keluar<br>· Pilih data<br>$\bullet$ Klik<br>tombol edit | $\bullet$<br>Mengisi<br>data<br>Klik<br>$\bullet$<br>update                                                                  | Menampilkan<br>Pesan bahwa<br>data berhasil<br>diedit   | Data pada<br>database<br>diedit             | Proses edit<br>Berhasil,<br>hasil Baik      |
| $\overline{4}$ | Pengujian<br>pada<br>mengedit<br>data Surat<br>keluar  | • Mengakses<br>website<br>$\bullet$ Login<br>• Mengklik<br>menu Surat<br>keluar<br>• Pilih data<br>$\bullet$ Klik<br>tombol edit         | Mengisi<br>$\bullet$<br>data:<br>Dan<br>$\bullet$<br>salah<br>satu<br>data<br>belum<br>terisi<br>Klik<br>update              | Menampilkan<br>Pesan bahwa<br>data belum<br>diedit      | Data pada<br>database<br>tidak diedit       | Proses edit<br>gagal, hasil<br>Baik         |
| 5              | Pengujian<br>pada<br>menghapus<br>data Surat<br>keluar | • Mengakses<br>website<br>$\bullet$ Login<br>• Mengklik<br>menu Surat<br>keluar<br>· Pilih data<br>$\bullet$ Klik<br>tombol<br>hapus     | Klik Ok                                                                                                    | Menampilkan<br>Pesan bahwa<br>data dihapus              | Data pada<br>database<br>terhapus           | Proses hapus<br>Berhasil,<br>hasil Baik     |
| 6              | Pengujian                                              | • Mengakses                                                                                                    | Klik                                                                                                    | Menampilkan                                             | Data pada                                   | Proses hapus                                |

**Tabel 5.7 Pengujian Halaman Menu Surat keluar**

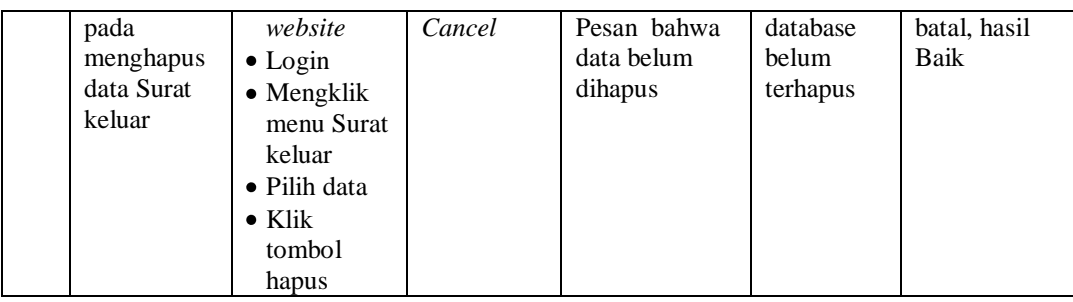

## 8. Pengujian Menu Surat masuk

Pengujian menu data Surat masuk digunakan untuk memastikan fungsi tambah, Halaman Menu edit, fungsi cari dan fungsi hapus data Surat masuk dapat digunakan sesuai dengan fungsinya.

| No.            | <b>Deskripsi</b>                                     | <b>Prosedur</b><br>Pengujian                                                                                                    | <b>Masukan</b>                                                                                                    | Keluaran<br>yang<br><b>Diharapkan</b>                   | <b>Hasil</b> yang<br>didapat                | Kesimpulan                                  |
|----------------|------------------------------------------------------|----------------------------------------------------------------------------------------------------|----------------------------------------------------------------------------------------------------|---------------------------------------------------------|---------------------------------------------|---------------------------------------------|
| $\mathbf{1}$   | Pengujian<br>pada<br>menambah<br>data Surat<br>masuk | • Mengakses<br>website<br>$\bullet$ Login<br>$\bullet$ Mengklik<br>menu Surat<br>masuk<br>$\bullet$ Klik<br>tombol<br>tambah                    | Mengisi<br>$\bullet$<br>data<br>Klik<br>$\bullet$<br>simpan                                                                         | Menampilkan<br>Pesan bahwa<br>data berhasil<br>ditambah | Data pada<br>database<br>bertambah          | Proses<br>tambah<br>Berhasil,<br>hasil Baik |
| $\overline{2}$ | Pengujian<br>pada<br>menambah<br>data Surat<br>masuk | • Mengakses<br>website<br>$\bullet$ Login<br>$\bullet$ Mengklik<br>menu Surat<br>masuk<br>$\bullet$ Klik<br>tombol<br>tambah                    | Mengisi<br>$\bullet$<br>data:<br>Dan<br>$\bullet$<br>salah<br>satu<br>data<br><b>belum</b><br>terisi<br>Klik<br>$\bullet$<br>simpan | Menampilkan<br>Pesan bahwa<br>data belum<br>lengkap     | Data pada<br>database<br>tidak<br>bertambah | Proses gagal,<br>hasil Baik                 |
| 3              | Pengujian<br>pada<br>mengedit<br>data Surat<br>masuk | • Mengakses<br>website<br>$\bullet$ Login<br>$\bullet$ Mengklik<br>menu Surat<br>masuk<br>$\bullet$ Pilih data<br>$\bullet$ Klik<br>tombol edit | Mengisi<br>$\bullet$<br>data<br>Klik<br>$\bullet$<br>update                                                                         | Menampilkan<br>Pesan bahwa<br>data berhasil<br>diedit   | Data pada<br>database<br>diedit             | Proses edit<br>Berhasil,<br>hasil Baik      |

**Tabel 5.8 Pengujian Halaman Menu Surat masuk**

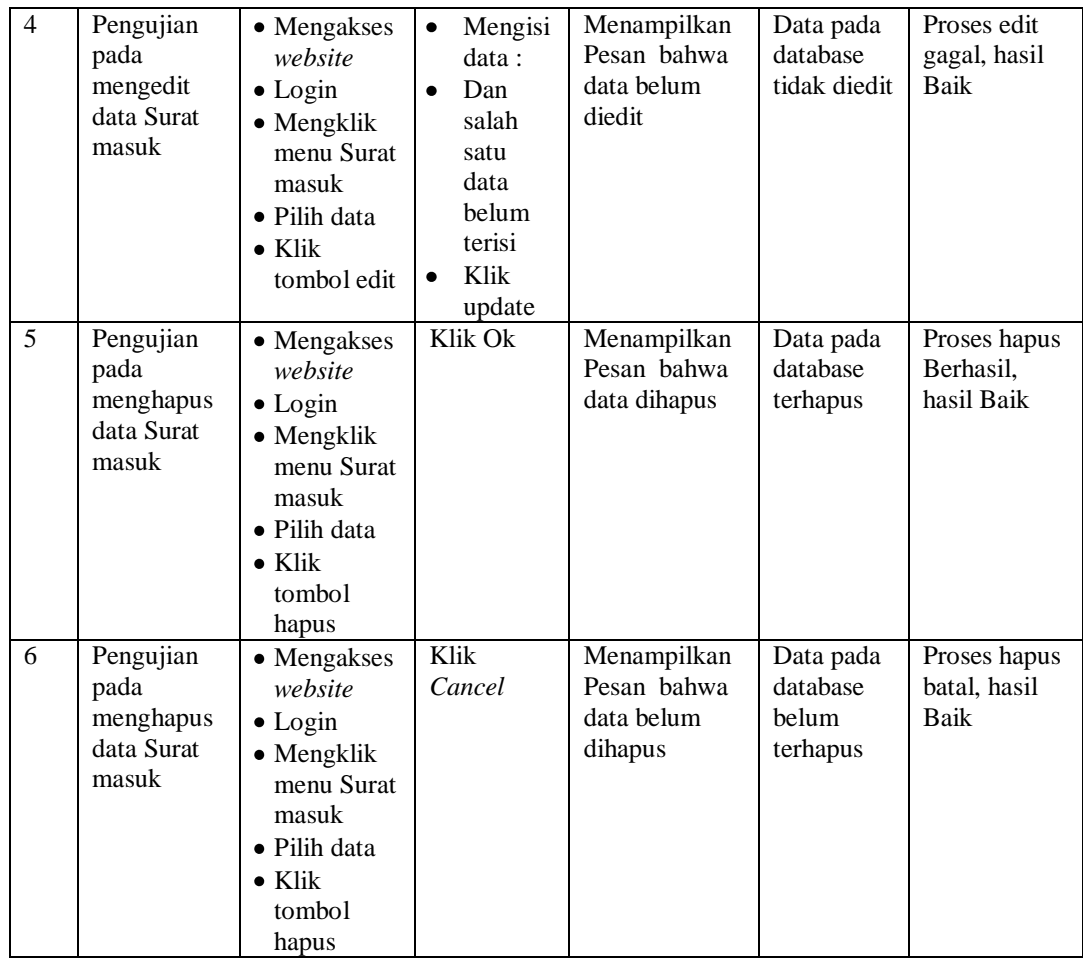

# 9. Pengujian Menu Laporan

Pengujian menu data Laporan digunakan untuk memastikan fungsi tambah, Halaman Menu edit, fungsi cari dan fungsi hapus data Laporan dapat digunakan sesuai dengan fungsinya.

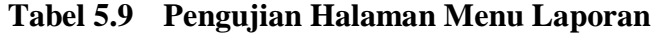

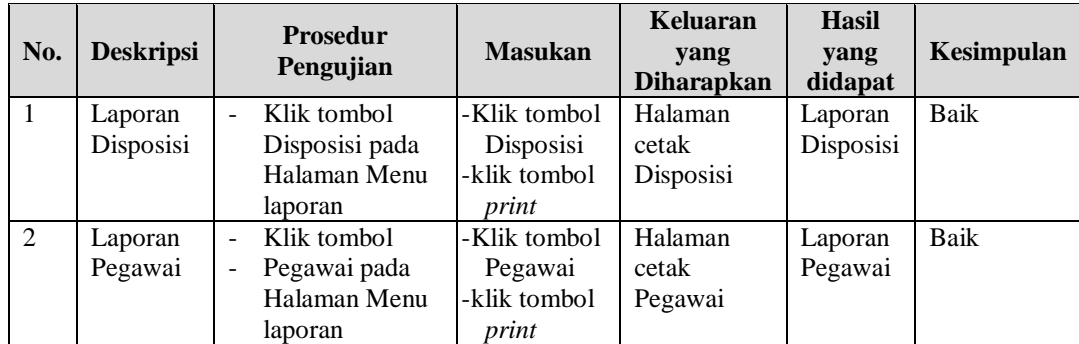

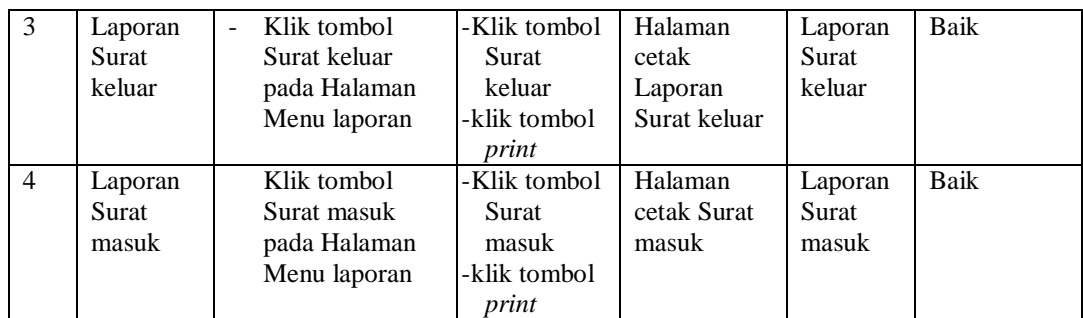

# **5.3 ANALISIS HASIL YANG DICAPAI OLEH SISTEM PERANGKAT LUNAK**

Setelah melakukan berbagai pengujian pada sistem pengolahan data pada Kantor Kecamatan Jambi Luar kota Muaro Jambi, maka didapatkan evaluasi dari kemampuan penampilan sistem ini. Adapun kelebihan dan kelemahan dari sistem petampilan ini adalah sebagai berikut:

- 1. Kelebihan Program
	- a. Sistem ini bisa digunakan oleh *User* pada Sistem informasi pembahasan pada Kantor Kecamatan Jambi Luar kota Muaro Jambi, dengan memanfaatkan fungsi pencarian sehingga mempermudah dalam pencarian data.
	- b. Sistem mampu melakukan pengolahan data seperti mendata Admin, Disposisi, Kategori, Pegawai,Surat keluar, Surat masuk
	- c. Sistem mampu mencetak laporan Disposisi, pegawai, surat keluar, surat masuk dengan lebih baik berdasarkan data-data yang telah di*Input*kan sebelumnya, sehingga mempermudah *user* dalam menyerahkan laporan kepada pimpinan.

## 2. Kekurangan program

Tampilan *interface* masih sederhana diharapkan untuk pengembangan sistem selanjutnya dapat meningkatkan qualitas dari tampilan *interface* tersebut

Dari kelebihan dan kekurangan sistem diatas, dapat disimpulkan bahwa perangkat lunak ini dapat meminimalisir terjadinya kehilangan data, kesalahan peng*Input*an data, lebih menghemat waktu, dan diproses lebih cepat serta akurat sehingga dapat membantu dalam pembuatan laporan.